# **International Student Admissions**

# How to print out 「Form of Tuition fee」 January. 2017

# 1. Visit the website of SNU

### < 국문 >

[http://admission.snu.ac.kr](http://admission.snu.ac.kr/) 2017학년도 전기 글로벌인재특별전형 학사신입학/대학원 등록금고지서 출력

### < 영문 >

### <http://en.snu.ac.kr/apply/info>

Form of Tuition fee for newly accepted Undergraduate/Graduate students in International Admission, Spring 2017

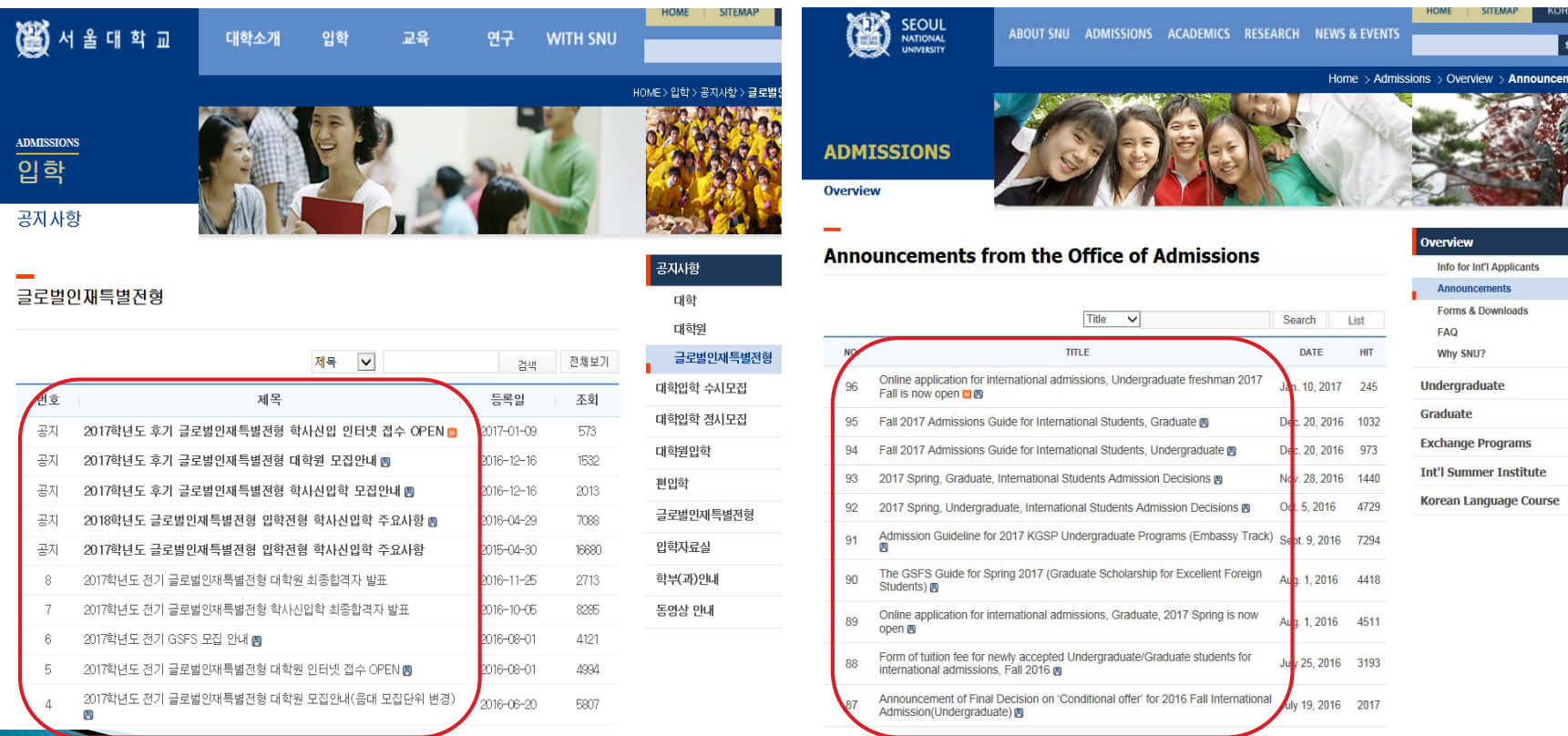

# 2. Click URL [http://ipsi2.snu.ac.kr](http://ipsi2.snu.ac.kr/)

### 3. Click button on 'Tuition Payment Form'

: 학사신입학 – Undergraduate / 대학원 - Graduate

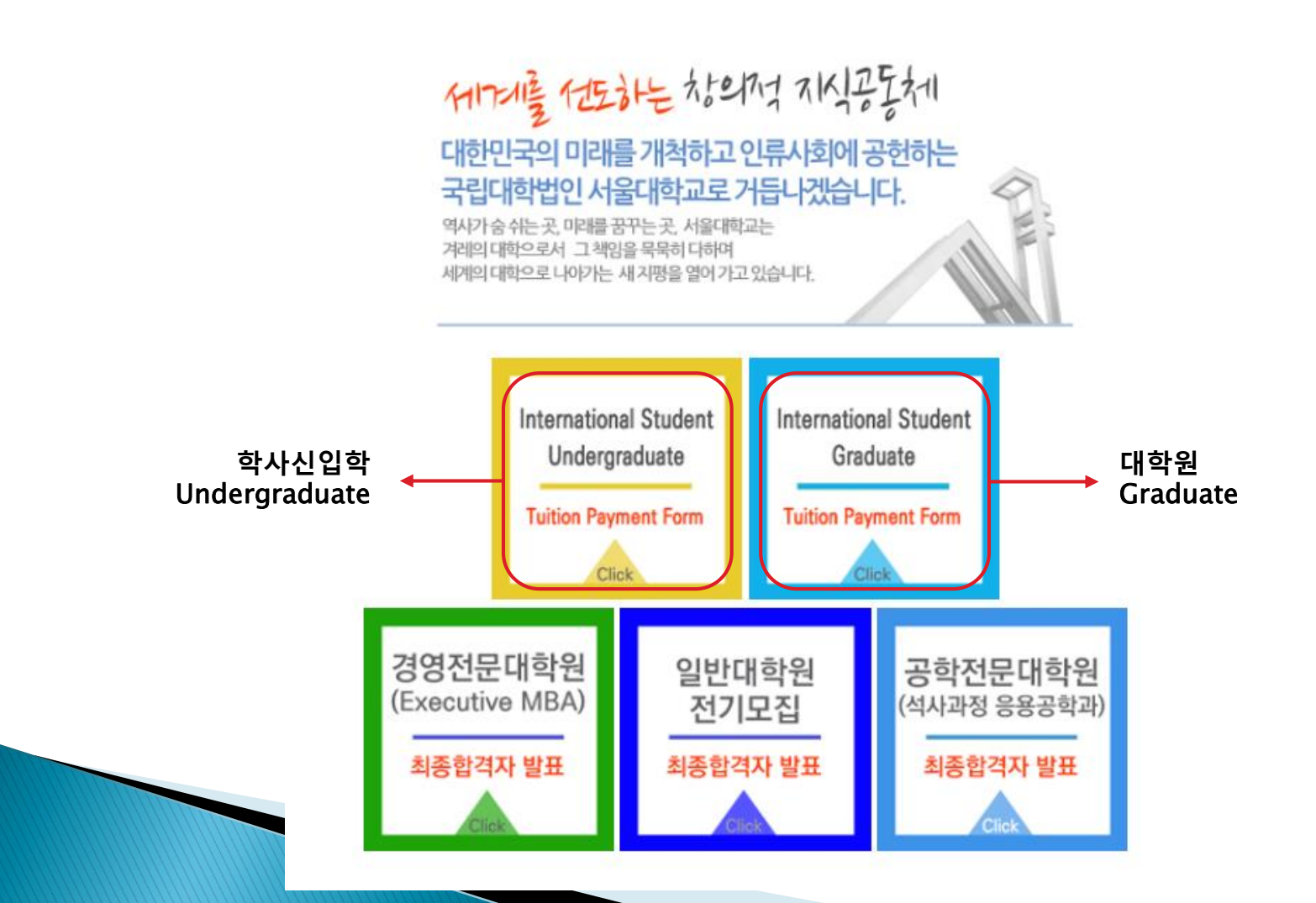

## 4. Enter Date of Birth/Application Number and Click 'Search'

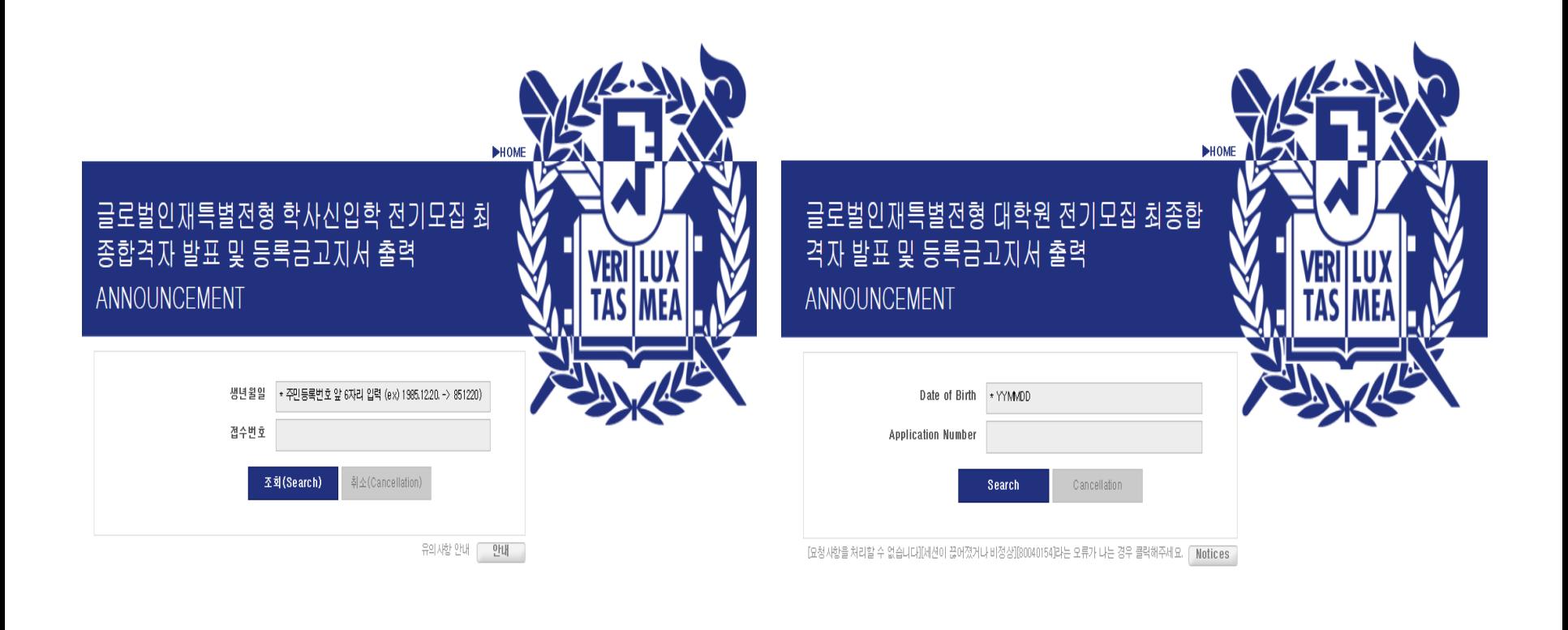

# 5. Click button on '고지서 출력(Print form of tuition fee)'

\* After complete payment of tuition fee registration will be changed from '미등록(Uncompleted)' to '등록(Completed)'.

로그아웃(Logout)

자료조회 후에는 반드시 logout 하시기 바랍니다.

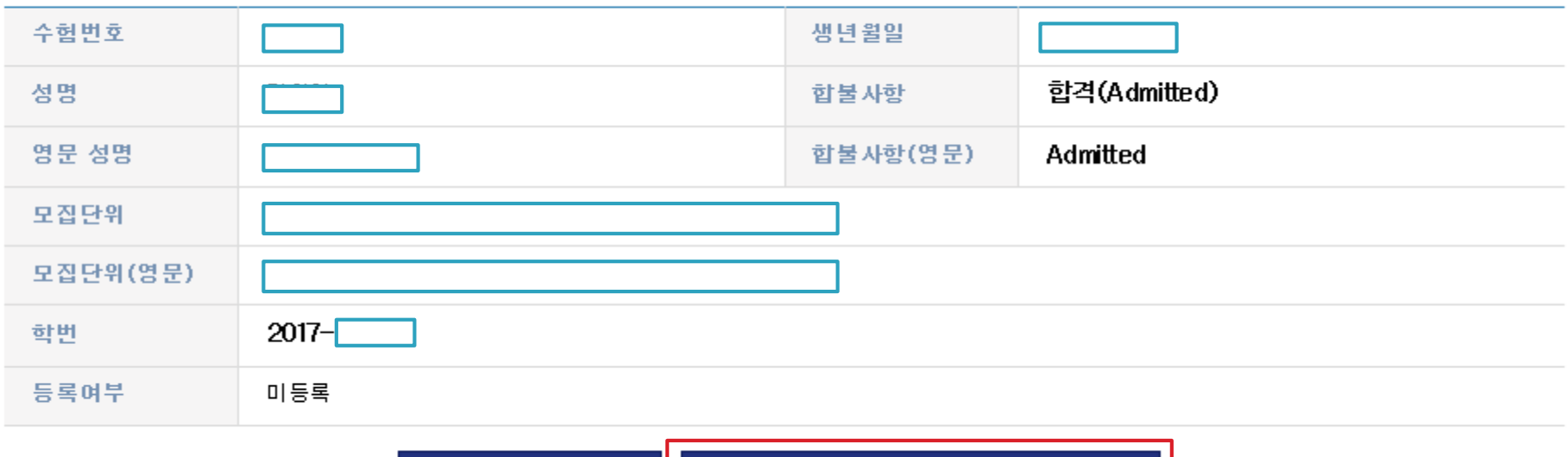

고지서 출력(Print form of tuition fee) 합격증 출력(Print)

### 6. Check Personal Information

\* 학적 정보 생성을 위해 정확한 개인 정보를 등록해주시기 바랍니다. 등록완료 후 등록금고지서 출력이 가능합니다. (To create academic information of new students, please register correct information. After complete it, you may print form of tuition fee out.)

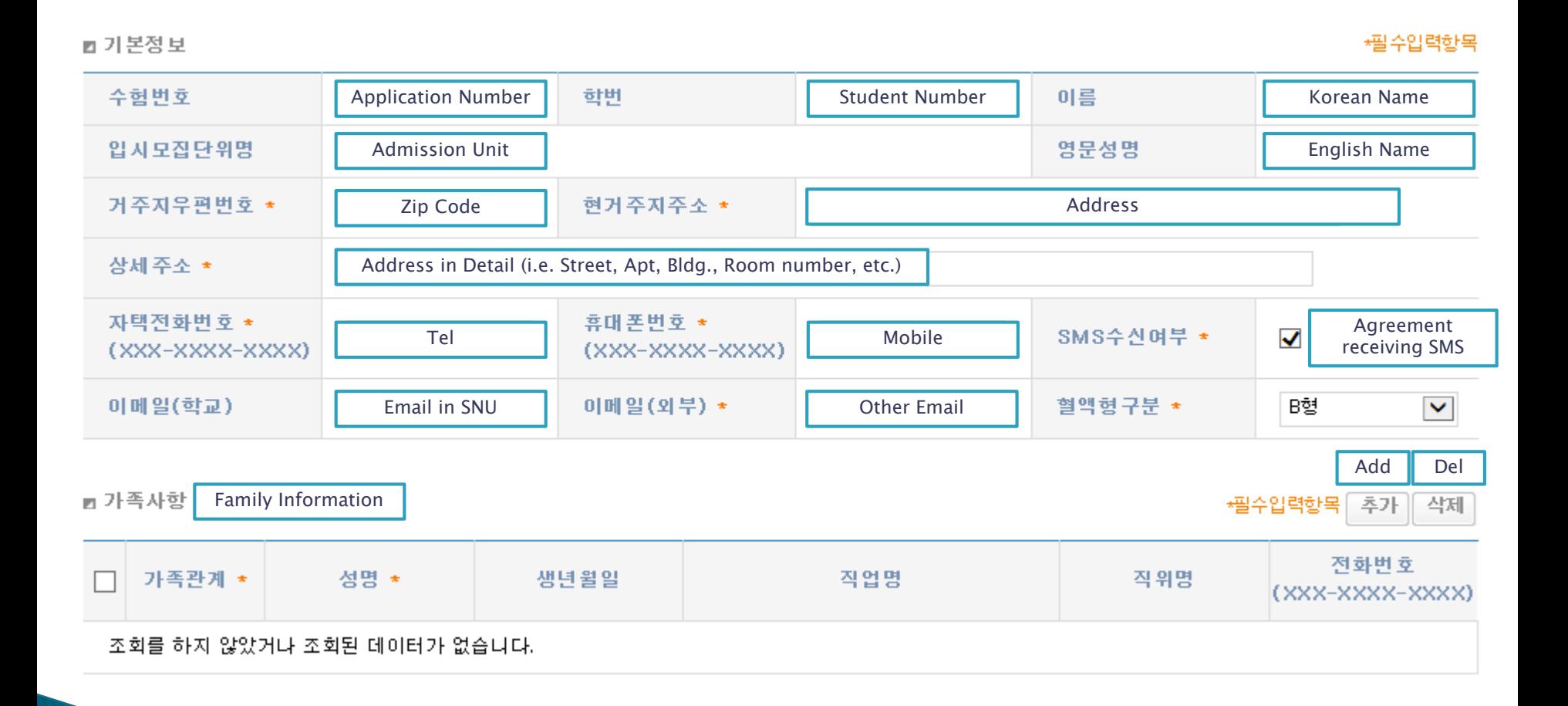

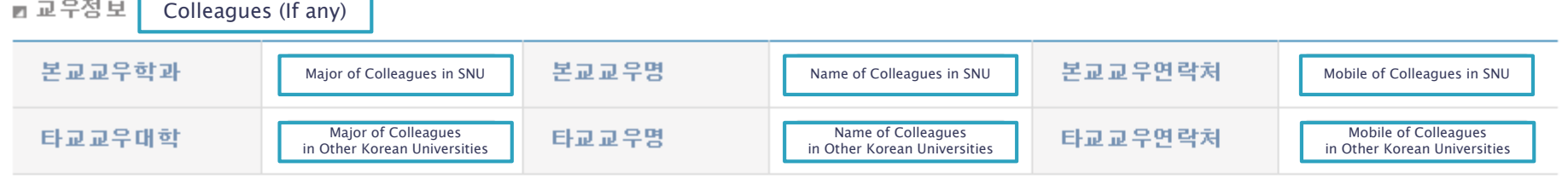

■ 산입생 수강신청 비밀번호 입력

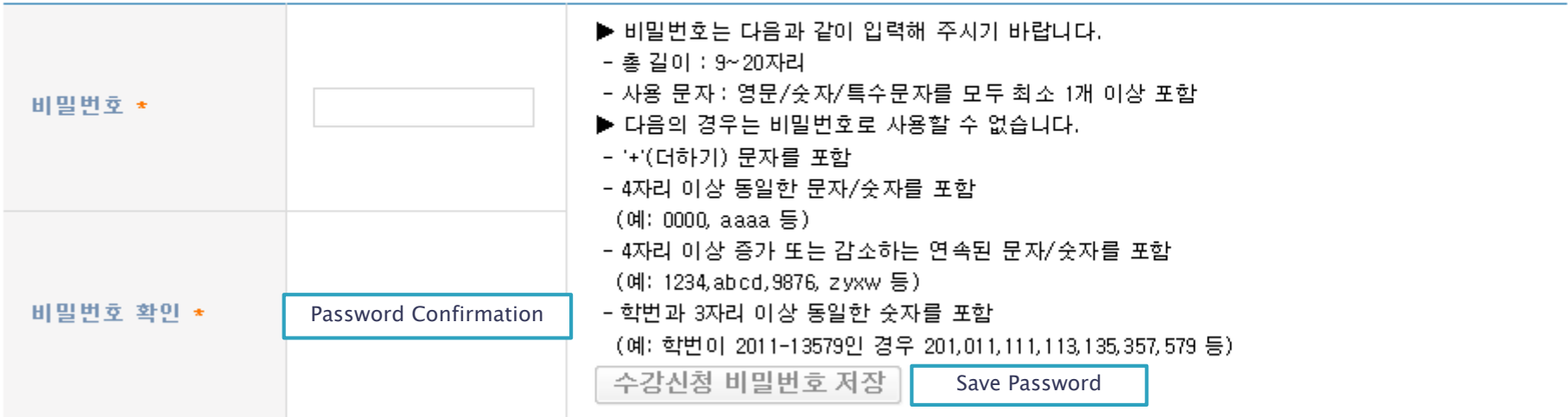

수강신청 사이트(http://sugang.snu.ac.kr)에 로그인하기 위한 비밀번호입니다. 로그인은 신입생 예비수강신청이 있는 주부터 가능합니다. 지금 설정한 비밀번호는 수강신청 사이트의 '수강신청인적정보'나 서울대 포털 mySNU(http://my.snu.ac.kr)에서 변경할 수 있습니다. ※ mySNU는 별도 가입하여야 하며, 수강신청 사이트 비밀번호와는 무관합니다.

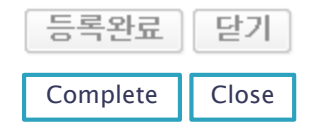

\* Caution for setting password for course registration.

- Please type in a password within 9 ~ 20 letters using a combination of English, numbers and special characters.
- Restricted characters of password for course registration

i.e.) Special character (+), Repeated same letters (0000, aaaa, etc.) Continuing increased/decreased number/alphabet (1234, 9876, abcd, zyxw, etc.) Same number within Student ID (If, Student number: 2011-13579, 201, 011, 111, 113, 135, 357, 579, etc.)

7

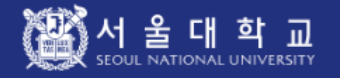

### Personal Info Registration

n Please fill out this personal information form for effective work process after entering the university / graduate school. You can print out the tuition bill as you complete this form.

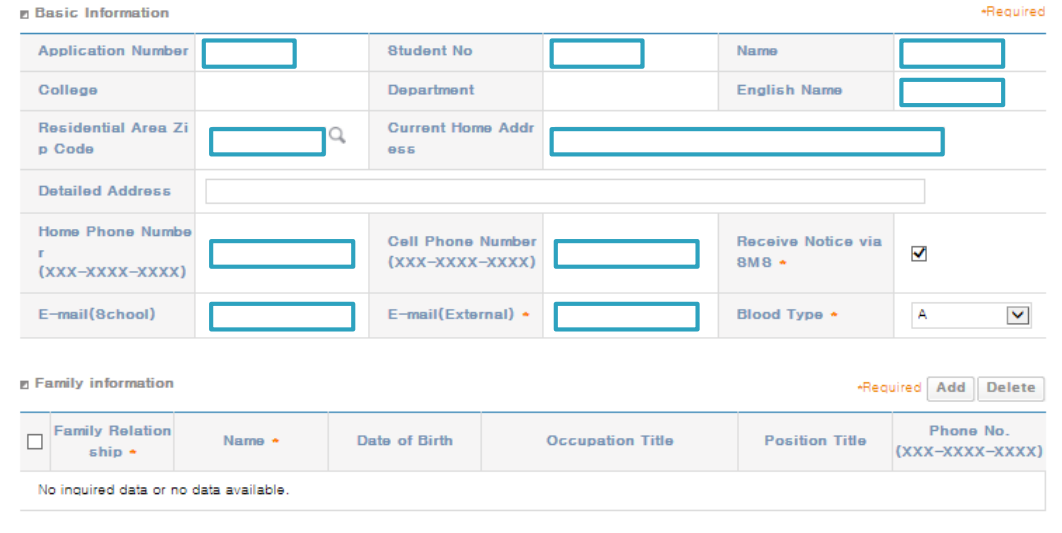

#### **E** Friend Info

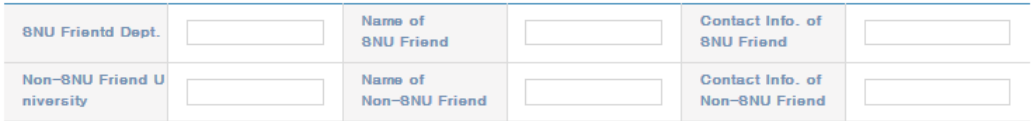

#### **E Course Registration Hompage Password Creation**

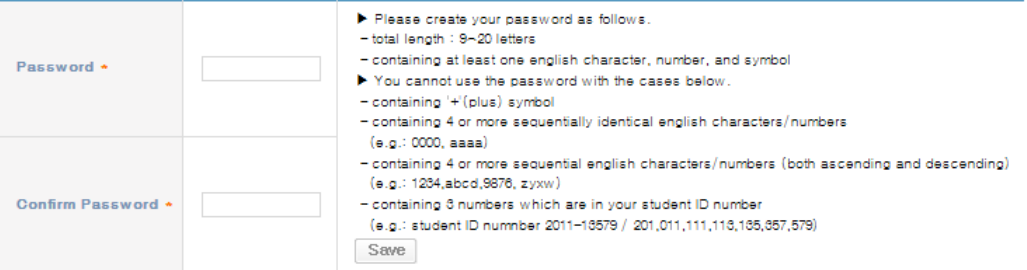

This password is used to sign in the Course Registration Homepage(http://sugang.snu.ac.kr).

You can sign in the homepage from the week of pre-registration.

If you need to change the password, please follow the process below.

 $\blacktriangleright$  http://sugang.snu.ac.kr  $\rightarrow$  User Information  $\rightarrow$  Change Password

▶ http://my.snu.ac.kr → Academic Affairs(학사행정) → 8tudent Info → Modify Personal Info → Course Registration Change PW

**X You should register mySNU and the Course Registration Homepage seperately** 

\* Caution for setting password for course registration.

Please type in a password within  $9 \sim 20$ letters using a combination of English, numbers and special characters.

Restricted characters of password for course registration

#### i.e.)

- $-$  Special character  $(+)$ , Repeated same letters (0000, aaaa, etc.)
- Continuing increased/decreased number/alphabet
- (1234, 9876, abcd, zyxw, etc.)
- Same number within Student ID (If, Student number: 2011-13579, 201, 011, 111, 113, 135, 357, 579, etc.)

Registration Close

### 7. After check agreement & click 'Submit', then print it out <Form of Tuition Fee>

#### ■ 개인정보통의

#### **U** Below check lists are about agreement of using personal information.

#### ■ 개인정보 수집/이용/제공 에 대한 안내

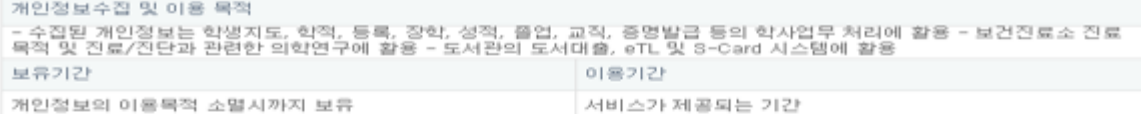

#### ■ 고유식별번호 수집 개인정보

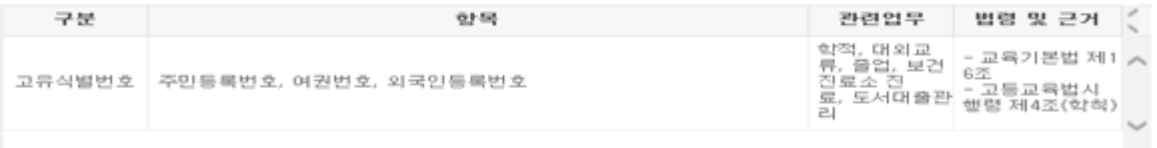

※ 위 사항을 충분히 이해하였으며, 고유식별번호 수집 및 이용에 동의하십니까? ( ◯ 동의합(Agree) ◯ 동의하지않음 (Disagree))

#### ● 수집 개인정보

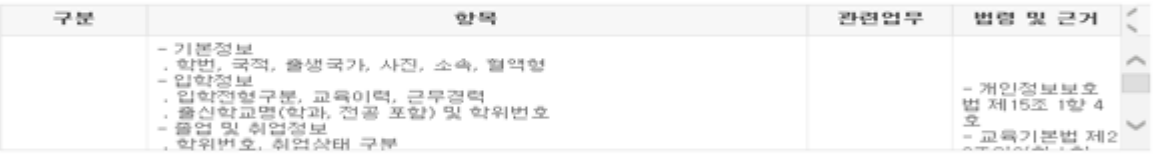

※ 위 사항을 충분히 이해하였으며, 개인정보 수집 및 이용에 동의하십니까? ( ◯ 동의합(Agree) ◯ 동의하지않음 (Disagree))

#### ● 개인정보제공에 대한 동의

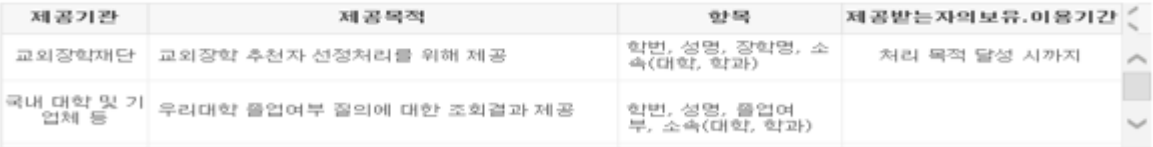

★ 동의거부 권리 및 동의거부에 따른 불이익<br>- 개인정보 제공 및 이용.동의를 거부할 권리가 있으며, 거부할 경우 등록금 고지서를 출력할 수 없습니다.<br>※ 위 사항들 출분히 이해하였으며, 개인정보의 제3자 제공에 동의하십니까?? ( ◯ · 동의함(Agree) ◯ · 동의하지않음 (Disagree))

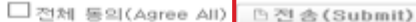

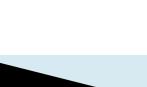